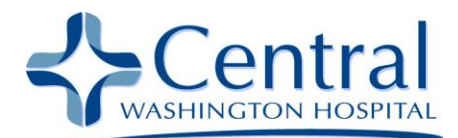

## Accessing eCENTRAL with a Mac

## **Summary**

The eCENTRAL Citrix portal is designed to work with Microsoft Windows using an Internet Explorer 6.x/7.x/8.x browser. Central Washington Hospital provides limited support for remote users utilizing Microsoft Windows workstations with Internet Explorer browsers.

The eCentral Citrix portal *may* work with Mac OS X or later clients, but Macintosh clients are not supported by the hospital. The instructions for the Mac OS X Citrix web plug-in are included in this document on a best-efforts basis.

## **Accessing eCENTRAL with a Mac**

1. Using Safari or Firefox, type [https://ecentral.cwhs.com](https://ecentral.cwhs.com/) in the address bar of your browser and press Enter.

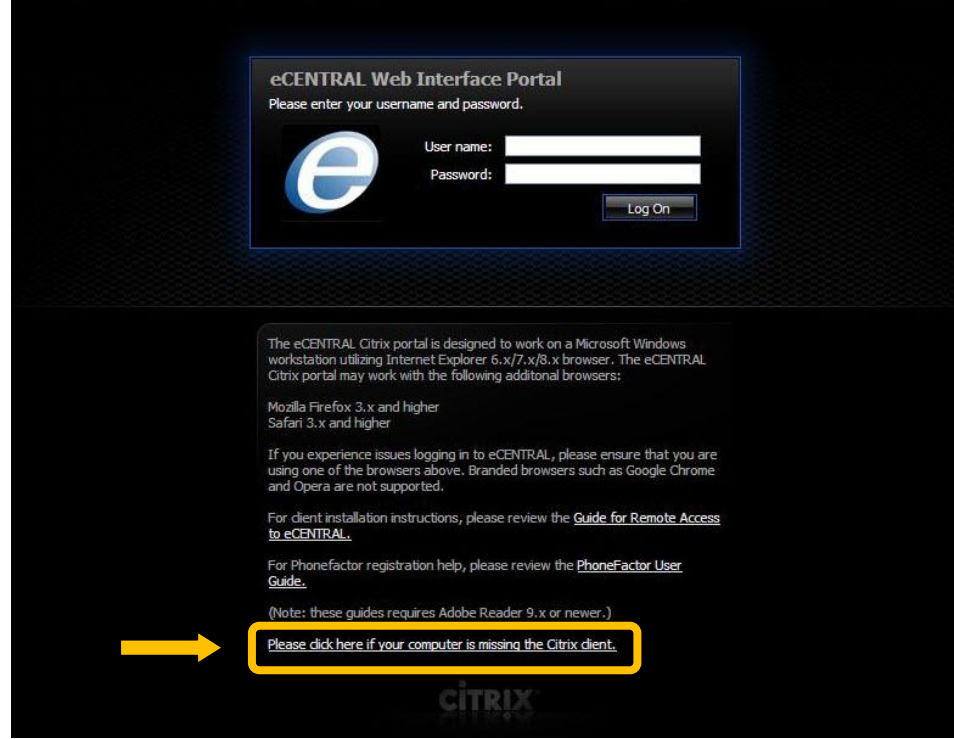

2. Click the "Please click here if your computer is missing the Citrix client" link.

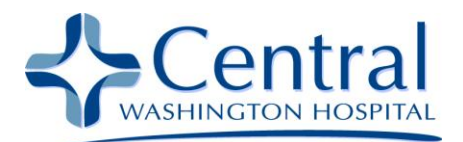

3. Select either of the links under Mac OSX to download the Citrix software.

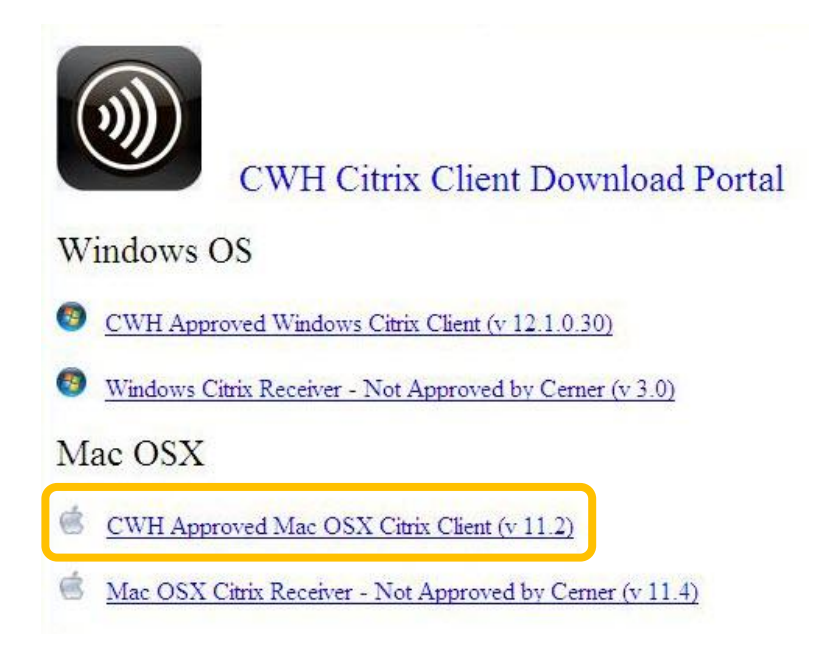

4. Open a Finder window and go to the download folder under your home directory and double-click the Citrix DMG file.

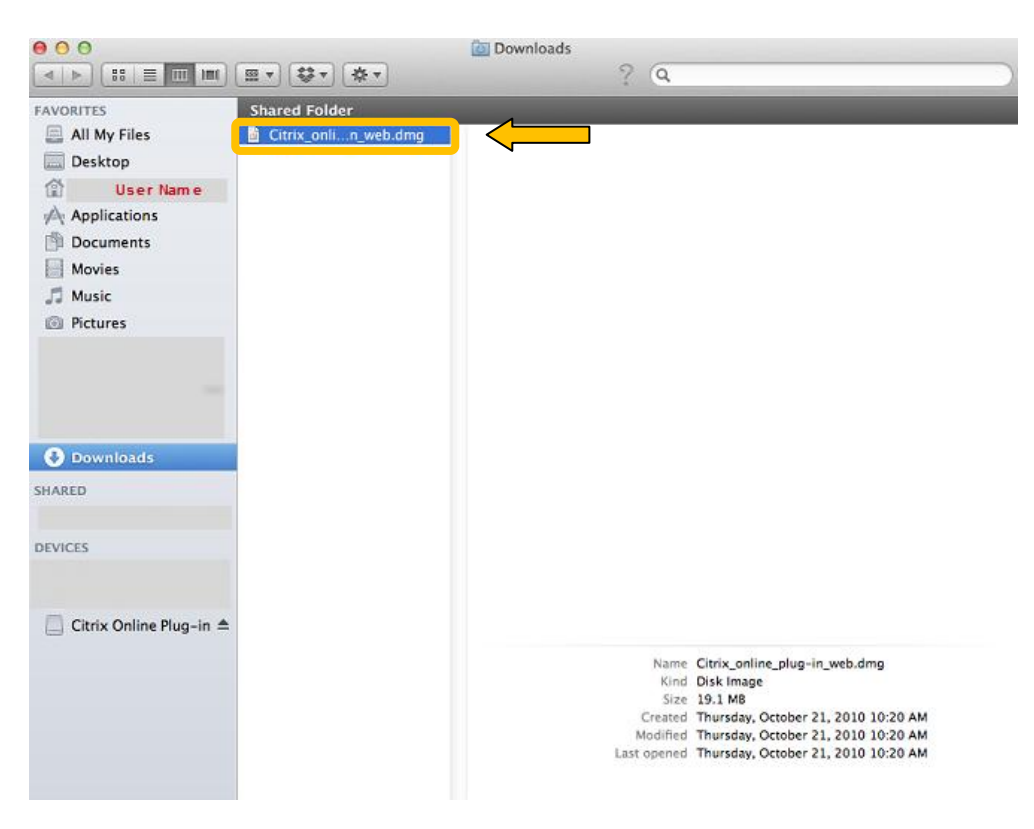

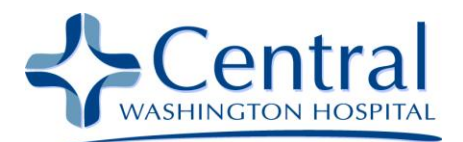

5. Double-click the drive icon on your desktop called "Citrix Online Plug-in."

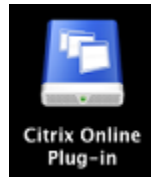

6. When the drive opens, double-click on "Install Citrix Online Plug-in.pkg."

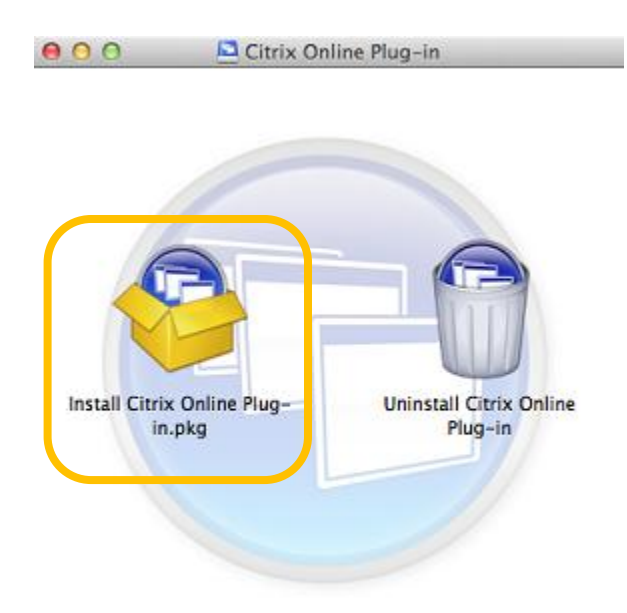

7. Click the "Continue" button.

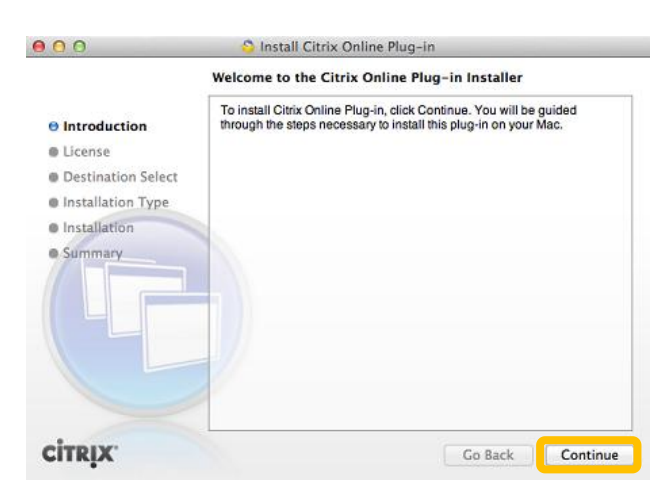

![](_page_3_Picture_0.jpeg)

8. Click the "Continue" button.

![](_page_3_Picture_57.jpeg)

9. Click the "Agree" button to acknowledge the terms.

![](_page_3_Picture_4.jpeg)

10. Click the "Install" button.

![](_page_3_Picture_58.jpeg)

![](_page_4_Picture_0.jpeg)

11. Enter your Mac login username and password to allow the install to take place and then click the "Install Software" button.

![](_page_4_Picture_71.jpeg)

12. Once the install is done, click the "Close" button.

![](_page_4_Picture_72.jpeg)

13. Log on to the eCENTRAL web page at [https://ecentral.cwhs.com](https://ecentral.cwhs.com/) using your CWH username and password. Please note the password is case sensitive.

## **Need Help?**

Additional help is available for a fee from:

Jamie Wilhite (509) 679-1700 jamie@ncwmobiletech.com

If your call is not answered please leave a message and Jamie will contact you as soon as he is available.